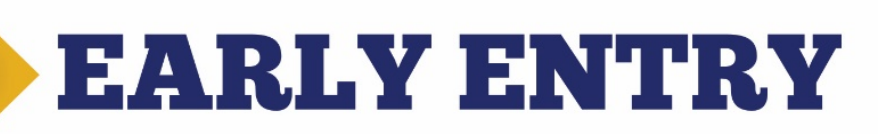

## Steps to Enroll

- 1. Apply (Only Apply Once)
- 2. Complete Parent Signature Form (Must complete to unlock online registration access)
- 3. Register Online (Each Semester)

# Apply

- 1. Fro[m www.mpcc.edu](http://www.mpcc.edu/) choose **Become A Student** then under the Apply column select Apply Online.
- 2. Select the link Early Entry Admission Application for students still in high school wishing to take courses.
- 3. Click on **Click here to start filling out this application** to start application or enter the key previously give and click **Retrieve Application** to complete one already started.
- 4. Complete application.
- 5. You will be receiving an email from Admissions with information you and your parent or guardian need to complete to finish the admissions process. You must complete the Parent Signature Packet in order to register for courses online.

### Parent Signature Packet

### [Click here to Complete Packet](https://na3.docusign.net/Member/PowerFormSigning.aspx?PowerFormId=e15b10dd-a92c-4db1-8ee7-b58bf28d38d9&env=na3-eu1&acct=0bfce51b-8675-4b39-b628-8b13a8fbf172&v=2) \*Required\* Initiated by Student

https://powerforms.docusign.net/e15b10dd-a92c-4db1-8ee7-b58bf28d38d9?env=na3-eu1&acct=0bfce51b-8675-4b39-b628-8b13a8fbf172

### Access the Student System

- 1. Go to [www.mpcc.edu](http://www.mpcc.edu/) website.
- 2. Click the My Campus Web icon located in the top right hand corner of the page.
- 3. Enter MPCC email address in the first box. Example: jdoe000@students.mpcc.edu.
- 4. Enter **password** in the second box.
- 5. Click Sign In button.

### Register for a Course

- 1. Once logged on, click the **Campusweb** icon.
- 2. Click the Course Search icon located on the bottom of Home page or Registration page under Student.
- 3. Enter or select the information for course(s) looking for then click Search. HINT: If you click the Search button without entering anything you will get all MPCC courses. You can search for a high school by using the "Campus" toggle
- 4. List of courses that meet the criteria will appear. Click on the **Course Code** to open the course information
- 5. Click on the **Add this course** icon to add course. HINT: If Add this course is not available, may need to contact advisor or counselor before registering, may not meet prerequisites, or course is no longer available for online registration.

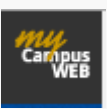